# ITMS2014+-Handbuch

## Anmeldung ins ITMS2014+

Der öffentliche Teil des ITMS2014+ ist für Antragsteller und Fördernehmer bestimmt. Dieser Teil ist über gängige Internetbrowser (Internet Explorer, Chrome, Edge, Opera, Safari, ...) unter [https://www.itms2014.sk](https://www.itms2014.sk/) erreichbar.

Auf der Startseite in der oberen rechten Ecke befinden sich die Schaltflächen "Registrierung" und "Anmeldung". Falls Sie ein neues Benutzerkonto brauchen, kontaktieren Sie das Gemeinsame Sekretariat.

Falls Ihr Konto bereits angelegt wurde, melden Sie sich bei ITMS2014+ an, indem Sie auf Anmeldung klicken, woraufhin sich ein Fenster öffnet, in das Sie Ihre E-Mail-Adresse und das Passwort eingeben. Nach erfolgreicher Anmeldung im ITMS2014+ wird Ihnen eine Startseite mit Menü, Kalender, neuesten Informationen und wichtigsten Benutzerinformationen über den angemeldeten Benutzer angezeigt.

Falls Sie Ihr Passwort vergessen, klicken Sie auf Passwort vergessen, geben Ihre E-Mail-Adresse ein und Sie bekommen einen Link zugeschickt, unter dem Sie Ihr Passwort zurücksetzen können.

### Menü

Auf der linken Seite befindet sich ein Menü mit Verweisen auf einzelne Teile des ITMS2014+. Die für Antragsteller und Fördernehmer des Interreg V-A SK-AT wichtigsten Teile sind:

- Zahlungsanträge
- Buchungsbelege der Organisation
- Aktivitätsberichte
- Projekte

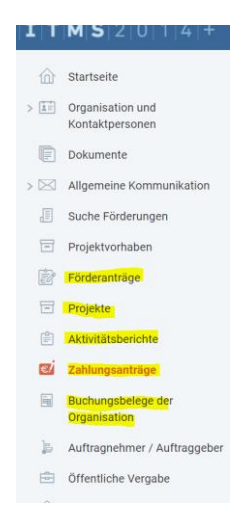

# Einreichung der Zahlungsanträge auf Partnerebene/Zahlungsanträge auf Projektebene

Das Finanzmanagement im Rahmen des Interreg V-A SK-AT-Programms findet im ITMS2014+ System in 2 Phasen statt.

In der ersten Phase reicht jeder der Projektpartner einen Zahlungsantrag für seinen Teil des Projekts ein.

In der zweiten Phase reicht der Lead Beneficiary einen Zahlungsantrag für das gesamte Projekt (für sich selbst und andere Projektpartner) ein.

Der Prozess der Erstellung und Übermittlung des Zahlungsantrags auf Partnerebene und des Zahlungsantrags auf Projektebene ist bis auf kleine Unterschiede nahezu identisch. In beiden Fällen wird der Vorgang im Abschnitt Zahlungsanträge ausgeführt.

#### ahlungsanträge

Nachdem die Evidenz der Zahlungsanträge geöffnet wurde, erscheint die Liste der Zahlungsanträge.

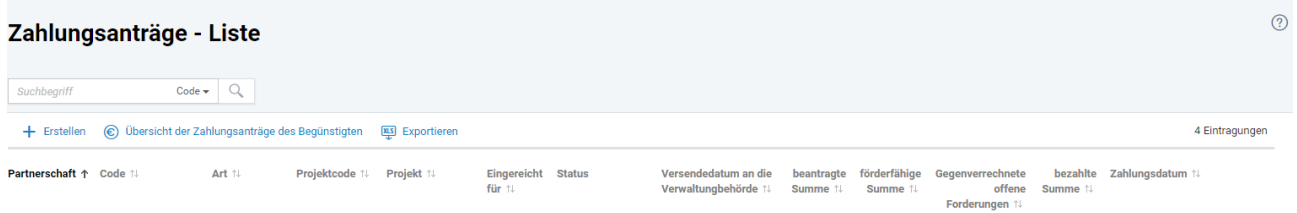

Die angezeigte Liste enthält alle bereits angelegten Zahlungsanträge auf Partnerebene sowie auf Projektebene (falls es sich um den LB handelt). Die einzelnen Spalten enthalten die grundlegenden Informationen zu jedem erstellten Zahlungsantrag, z. B. Typ (ZA auf Partnerebene oder ZA auf Projektebene), Projektcode, Projekttitel, aktueller Status, beantragte und förderfähige Beträge sowie Datum der Einreichung bei der Verwaltungsbehörde und das Zahlungsdatum.

Wenn Sie auf einzelne Zahlungsanträge klicken, werden deren Details geöffnet. Wenn sich ein ZA im Status – "Eingereicht" befindet, können Sie ihn lediglich einsehen. Ist er im Status "in Bearbeitung", können Sie ihn bearbeiten.

# Erstellen eines Zahlungsantrags auf Partnerebene (als Zoznam deklarovaných výdavkov/ZDV/Liste deklarierter Kosten im ITMS zu finden)

Nach der Anmeldung ins ITMS2014+ [\(www.itms2014.sk\)](http://www.itms2014.sk/) wählen Sie **Zahlungsanträge** im Menü links.

Es öffnet sich eine Liste der Zahlungsanträge. Klicken Sie auf + Erstellen, um einen neuen Zahlungsantrag auf Partnerebene oder Projektebene zu erstellen.

Es öffnet sich ein Formular zum Erstellen des Zahlungsantrags, der aus 4 Schritten besteht.

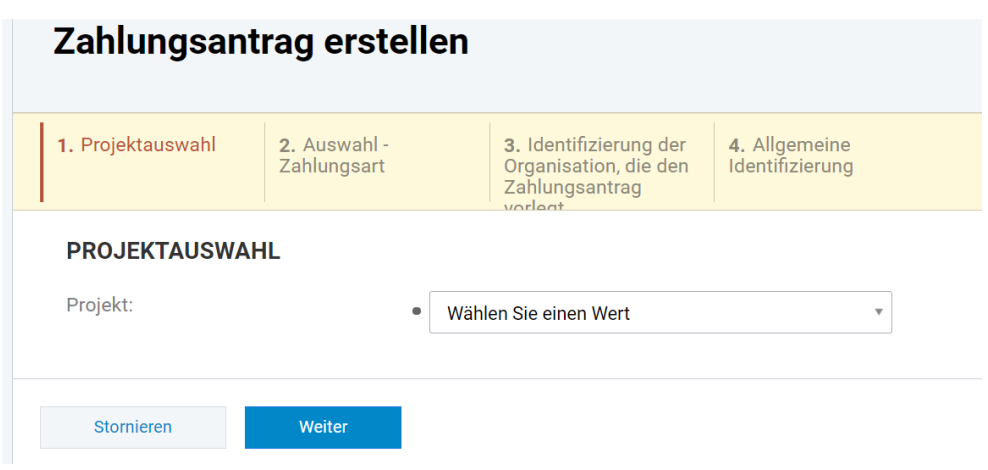

#### **1. PROJEKTAUSWAHL**

Hier wählen Sie das Projekt aus, für welches er den Zahlungsantrag auf Partner- oder Projektebene einreichen möchte.

#### **2. AUSWAHL - ZAHLUNGSART**

Hier wählen Sie den Typ des Zahlungsantrags (Partner oder Projektebene) aus der Liste aus.

- Zahlungsantrag auf Partnerebene = "Zoznam deklarovaných výdavkov"
- Zahlungsantrag auf Projektebene (nur für LB relevant) = "Zahlungsantrag auf Projektebene Interreg V-A"

#### **3. IDENTIFIZIERUNG DER PARTNERORGANISATION**

Hier ist nur zur Info die Partnerorganisation angeführt, die den Zahlungsantrag vorlegt.

#### **4. ALLGEMEINE IDENTIFIZIERUNG**

Hier werden grundlegende Informationen über das Programm, die Prioritätsachsen usw. angezeigt, die bereits vorab ausgefüllt sind. In diesem Schritt vervollständigen Sie nur den Zeitraum, für den die Ausgaben eingereicht wurden, d.h. Beginn und Ende des Berichtszeitraums.

Wenn Sie auf "**Fertigstellen**" klicken, schließt sich das Formular für die Erstellung der Zahlungsanträge, und der neue Zahlungsantrag auf Partner- oder Projektebene wird geöffnet. Hier geben Sie weitere Details ein.

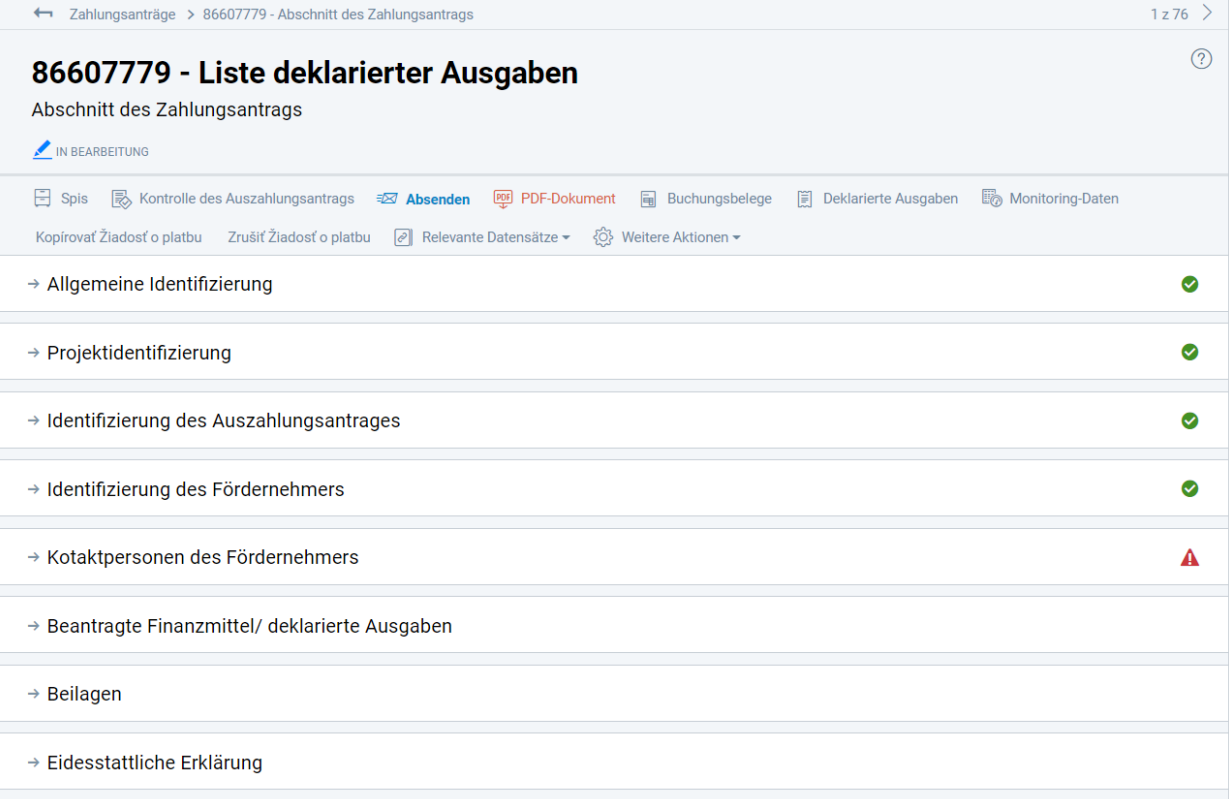

Die Angaben zum Zahlungsantrag sind in folgende Teile gegliedert:

- **Allgemeine Identifizierung**
- **Projektidentifizierung**
- **Identifizierung des Auszahlungsantrags**
- **Identifizierung des Fördernehmers**
- **Kontaktpersonen des Fördernehmers**
- **Identifizierung des grenzüberschreitenden Hauptpartners** dieser Teil wird nur angezeigt, wenn der grenzüberschreitende Hauptpartner im Antrag ausgefüllt wird.
- **Kontaktpersonen des grenzüberschreitenden Hauptpartners** dieser Teil wird nur angezeigt, wenn der grenzüberschreitende Hauptpartner im Antrag ausgefüllt wird.
- **Identifizierung des Partners**
- **Kontaktpersonen des Partners**
- **Beantragte Finanzmittel/Deklarierte Kosten**
- **Beilagen**
- **Eidestattliche Erklärung**

Beim Klicken auf das Kapitel wird dieses geöffnet und alle seine Unterebenen werden angezeigt.

Folgende Symbole erscheinen neben den Kapitelüberschriften:

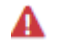

**A** unvollständig ausgefüllte Daten

vollständig ausgefüllte Daten

Im Rahmen des Interreg V-A SK-AT Programms müssen beim Ausfüllen des Zahlungsantrags auf Partnerebene folgende Daten angegeben werden.

- **Identifizierung des Partners > Name des zeichnungsberechtigten Vertreters – Angabe des Namens**
- **Kontaktpersonen des Partners – Kontaktpersonen – Eintragung der Kontaktperson**

Zusätzlich müssen die folgenden Register, die in der oberen Leiste zu finden sind, ausgefüllt werden:

- **<u>国</u>** Belege
- **Deklarierte Ausgaben**
- **Monitoring-Daten**

# 国 Belege

Einen Beleg können Sie entweder über die obere Leiste oder das Menü auf der linken Seite des Bildschirms (Buchungsbelege der Organisation) erstellen. Klicken Sie auf  $+$  Beleg erstellen und es öffnet sich das Formular zur Belegerstellung, das aus 4 Schritten besteht. Zur Erinnerung: Es wird nur 1 Beleg pro Zahlungsantrag angelegt. Dieser hat mehrere Buchungszeilen, je nach Anzahl der Ausgabenkategorien.

Es werden nur Pflichtfelder, die mit einem Punkt gekennzeichnet sind, ausgefüllt.

#### **1. KOPFZEILE**

**Rechnungs- / Steuerbelegnummer** – wird im folgenden Format angegeben ZA\_Partner\_xx\_N ein, wobei xx die Partner-ID (LB, GHP für grenzüberschreitenden Hauptpartner, PP3, PP4…) und N die laufende Nummer des Zahlungsantrags auf Partnerebene ist. (Zum Beispiel ZA Partner GHP 1 gemäß "Abrechnung Nr." in der Belegaufstellung).

**Bezeichnung** – gleich wie Rechnungs-/Steuerbelegnummer

**Ausstellungsdatum** – Datum der Erstellung des Zahlungsantrags auf Partnerebene (d.h. aktuelles Datum)

**Typ** – Wählen Sie "Intern" aus

#### **Währung** – Euro

**Belegbetrag gesamt inkl. USt.** – hier wird der Gesamtbetrag der deklarierten Kosten im Zahlungsantrag auf Partnerebene in EUR angegeben, der aus der Belegaufstellung übernommen wird.

#### **2. DOKUMENT**

#### **Typ** – Wählen Sie "Steuerbeleg" aus

**Datei hochladen** – Laden Sie die elektronische Version der Belegaufstellung im MS Excel-Format (xls / xlsx) als auch die PDF-Version (unterschrieben vom zeichnungsberechtigten Vertreter der Partnerorganisation) und den Aktivitätsbericht auf Partnerebene (für Details siehe "Aktivitätsberichte" in diesem Handbuch) als Anlage hoch. Falls Sie hierbei Probleme haben, diese Anlagen können Sie auch noch zu späterem Zeitpunkt auf der Ebene des Zahlungsantrags hochladen.

#### **3. PROJEKTE**

Durch Klicken auf  $+$  Zuordnen wählen Sie das Projekt aus, für das Sie den Zahlungsantrag auf Partnerebene einreichen (Klicken Sie auf  $\Box$  >  $\Box$  und anschließend auf  $\Box$  Auswählen

#### **4. ÖFFENTLICHE VERGABEN**

Dieser Punkt ist für österreichische Partner nicht relevant.

Klicken Sie auf "**Fertigstellen**", um die Belegerstellung abzuschließen. Es öffnet sich die Unterseite "**Buchungszeile erstellen**". Einzelne Buchungszeilen repräsentieren die Summen der Ausgabenkategorien (wie in der Belegaufstellung im Blatt Zusammenfassung angeführt). Jede Ausgabenkategorie stellt also eine Buchungszeile dar. Es werden nur Buchungszeilen für Ausgabenkategorien erstellt, in denen der Partner Ausgaben vorlegt (d. h. nicht null).

#### **BUCHUNGSZEILE**

**Bezeichnung** – Geben Sie die Bezeichnung der Ausgabenkategorie ein – z.B. Personalkosten, Reisekosten etc.

**Preis exkl. USt.** – Geben Sie den Gesamtbetrag der jeweiligen Ausgabenkategorie gemäß der Zusammenfassung in der Belegaufstellung ein.

**Die Umsatzsteuer oder der USt.-Satz wird nicht ausgefüllt** – der Satz bleibt gleich Null. Wenn das System eine Null als Ust.-Satz nicht akzeptiert, löschen Sie diese händisch mit Mausklick und der Delete-Taste.

Klicken Sie auf "**Erstellen und hinzufügen**", um einen neue Buchungszeile zu erstellen. Wiederholen Sie diesen Vorgang, bis alle Buchungszeilen, d. h. alle Ausgabenkategorien erstellt wurden.

Klicken Sie auf "**Fertigstellen**", um das Eingabeformular für das Buchungszeilenformular zu schließen. Verwenden Sie diese Option nur, wenn Sie alle Buchungszeilen/Ausgabenkategorien erstellt haben. Das Bearbeiten eines Belegs einschließlich des Hinzufügens / Bearbeitens von Buchungszeilen ist in der Registerkarte "**Belege**" möglich, auf die Sie über das Menü auf der linken Seite unter "**Buchungsbelege der Organisation**" zugreifen können.

Ein bereits erstellter Beleg wird dem Zahlungsantrag auf Partnerebene zugeordnet, indem Sie auf  $+$  Zuordnen klicken und anschließend den Beleg aus der Liste durch Ankreuzen von  $\Box$ >  $\Box$  auswählen und dann auf O Auswählen klicken.

# Deklarierte Ausgaben

Öffnen Sie im Zahlungsantrag in der oberen Querleiste das Register "deklarierte Ausgaben".

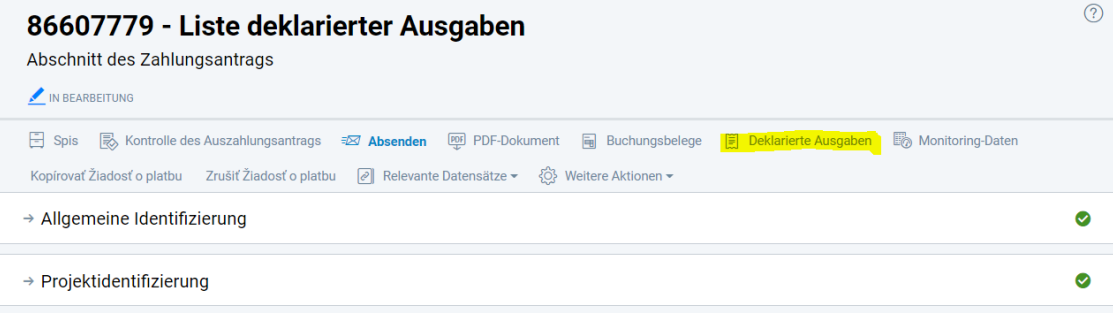

Der erstellte Beleg mit den einzelnen Buchungszeilen muss den deklarierten Ausgaben zugeordnet werden. Deklarierte Ausgaben können über die obere Leiste geöffnet werden. Die Eingabe besteht aus zwei Schritten:

#### **1. AUSWAHL DES BELEGS UND DER BUCHUNGSZEILE**

Beim Klicken auf  $+$  Wertzuordnen wird die Liste der Buchungszeilen geöffnet. Kreuzen Sie eine Buchungszeile (Ausgabenkategorie) an  $> \Box > \Box$  Man kann immer nur eine Ausgabenkategorie auf einmal auswählen. Klicken auf **WALER und anschließend auf "Weiter".** 

Es erscheint ein Formular – Pflichtfelder sind mit einem Punkt gekennzeichnet.

#### **BEANTRAGTER BETRAG**

**Kopfzeile Bezeichnung** – vom System vorausgefüllt – bleibt so **Typ der deklarierten Ausgabe** – Wählen Sie im Menü "Eigene Kosten"

#### **PROJEKTBUDGET**

**Projektbudget** – Wählen Sie eine entsprechende Ausgabenkategorie aus dem Menü aus. Hat ein Projektpartner Aktivitäten und Budget außerhalb des Programmgebiets, ist es notwendig, die deklarierten Kosten für diese Kosten getrennt zu erstellen und die entsprechende Ausgabenkategorie innerhalb der Aktivität "Durchführung von Aktivitäten außerhalb des Programmgebiets" auszuwählen. Hinter die vorausgefüllte Bezeichnung der deklarierten Kosten fügt der Partner den Text "außerhalb des OP-Gebiets" ein.

#### **BUDGETKATEGORIE**

Kostenart – wählen Sie die Option "Laufend"

#### **BEANTRAGTER BETRAG**

**Währung** – Euro

**Höhe der Ausgabe ohne USt.** – geben Sie den Gesamtbetrag der Buchungszeile / der Ausgabenkategorie an

**USt. der Ausgabe** – 0 (falls nötig, ist die Null händisch zu löschen, mit Mausklick und Delete-Taste, damit nur ein leeres Feld bleibt.

**Beantragter Betrag (einschließlich Kofinanzierung bzw. Eigenmittel)** – Geben Sie den Gesamtbetrag der deklarierten Kosten in der jeweiligen Ausgabenkategorie ein. **Nicht beantragter Betrag** sollte 0,00 € betragen.

Die Schritte 1 und 2 werden wiederholt, bis alle deklarierten Kosten den einzelnen Ausgabenkategorien zugeordnet wurden.

### Beilagen

Im Abschnitt **Beilagen** laden Sie zum Zahlungsantrag auf Partnerebene die vom zeichnungsberechtigten Vertreter unterzeichnete detaillierte Belegaufstellung als PDF-Datei und XLS-Datei, sowie die elektronische Version des Aktivitätsberichts auf Partnerebene als WORD-Datei hoch (das Formular finden Sie auf sk-at.eu unter Downloads).

Um eine neue Beilage zu erstellen, klicken Sie auf  $\pm$  Erstellen in den Grunddaten wird der Typ "Zahlungsantrag auf Partnerebene" ausgewählt. Wählen Sie die Methode für die Übermittlung des Anhangs – "elektronisch eingereichte Beilage". In der Bemerkung kann die Folgenummer des Monitoring Berichts sowie der Berichtszeitraum angegeben werden. Im zweiten Reiter "Dokumente" laden Sie alle Beilagen durch "Drag and Drop" oder "Durchsuchen" hoch.

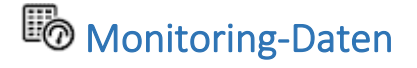

Im Register Monitoring-Daten ist es nötig, bestimmte Daten aus dem Aktivitätsbericht auf Partnerebene nochmals einzutragen. Sie können die Daten ergänzen, indem Sie in den einzelnen Registern auf das Piktogramm klicken.

#### **Werte messbarer Indikatoren für Aktivitäten**

Beim Klicken auf die Bezeichnung der Aktivität für jeden messbaren Indikator wird die Detailansicht des messbaren Indikators geöffnet, in dem die erreichten Werte des messbaren Indikators, nämlich der Ist-Stand kumulativ und der Ist-Standjährlich, ausgefüllt werden müssen.

#### **Werte messbarer Indikatoren für das Projekt**

Beim Klicken auf den Namen des messbaren Indikators öffnet sich die Detailansicht, wo es notwendig ist, zu dem messbaren Indikator eine Anmerkung hinzuzufügen. Da diese Daten bereits in dem Aktivitätsbericht auf Partnerebene angeführt sind, reicht es, wenn der Partner in der Anmerkung nur "N/A" angibt.

#### **Anmerkungen zu den Hauptaktivitäten des Projekts**

Wenn Sie auf die Aktivität klicken, wird ein Fenster geöffnet, in dem Sie eine Anmerkung hinzufügen können. Da diese Daten bereits in dem Aktivitätsbericht auf Partnerebene angeführt sind, reicht es, wenn der Partner in der Anmerkung nur "N/A" angibt.

Hinweis – Für die erfolgreiche Absendung des Zahlungsantrags auf Partnerebene muss der Ist-Stand aller messbaren Indikatoren sowie alle Anmerkungen zu Indikatoren und Aktivitäten ausgefüllt werden. Wenn messbare Indikatoren im Projekt noch nicht erreicht wurden, füllt der Partner "0" (Null) aus.

Nach dem Finalisieren des Zahlungsantrags auf Partnerebene und der Kontrolle der einzelnen Beträge senden Sie den Zahlungsantrag mit einem Klick auf @ Absenden ab. Vor dem Absenden fragt Sie das System, ob Sie sich sicher sind. Klicken Sie auf "Weiter" und dann auf "Fertigstellen". Anschließend erstellen Sie eine PDF-Version des gesendeten Zahlungsantrags, drucken sie aus und lassen sie unterschreiben, und legen sie zusammen mit der unterzeichneten Belegaufstellung und dem Aktivitätsbericht sowie allen Original-Belegen der zuständigen FLC-Stelle vor.

### Zahlungsantrag auf Projektebene

Der Lead Beneficiary wählt im Schritt 2 bei der Erstellung des Zahlungsantrags die Zahlungsart "**Auszahlungsantrag auf Projektebene - Interreg V-A**" aus. Voraussetzung für die Erstellung und den erfolgreichen Versand des Zahlungsantrags an die Verwaltungsbehörde ist die Registrierung und FLC-Genehmigung des Zahlungsantrags auf Partnerebene von mindestens einem Projektpartner im System. Wenn Sie das Formular zur Erstellung des Zahlungsantrags schließen, wird der neu erstellte Zahlungsantrag im Status "In Bearbeitung" geöffnet.

Im ITMS2014+ muss der Lead Beneficiary (Fördernehmer) folgende Daten im Zahlungsantrag eingeben:

- **Identifizierung des Fördernehmers** –Auszahlung Auswahl von IBAN.
- **Kontaktpersonen des Fördernehmers** der Benutzer wählt durch Klicken auf <sup>+ Zuordnen</sup> aus der Liste der Kontaktpersonen der Organisation die Kontaktperson für den Zahlungsantrag aus.

Als nächstes wird der Zahlungsantrag auf Partnerebene dem Zahlungsantrag auf Projektebene zugeordnet:

- Öffnen Sie den Menüpunkt Zahlungsanträge auf Partnerebene
- Klicken Sie auf  $+$  Zuordnen und wählen Sie aus der Liste die genehmigten Zahlungsanträge auf Partnerebene aus, die dem Zahlungsantrag auf Projektebene zugeteilt werden sollen.

(ankreuzen  $\square > \blacksquare$  und nachfolgend auf  $\square$  Auswählen klicken)

Verpflichtende Beilagen:

Für jede Partnerabrechnung, die im Zahlungsantrag auf Projektebene inkludiert ist, müssen folgende Beilagen hochgeladen werden:

- Belegaufstellung mit Anmerkungen der FLC als Excel-Datei
- Belegaufstellung unterzeichnet von FLC als PDF-Datei
- Teil B des Zahlungsantrags unterzeichnet von FLC
- Prüfbericht der FLC
- Nachweis, dass der LB die EFRE-Mittel vom letzten Zahlungsantrag an jeweilige Partner überwiesen hat (Kontoauszug, aus dem der überwiesene Betrag ersichtlich ist)
- Nachweis, dass der grenzüberschreitende SK Hauptpartner die SK nationale Kofinanzierung an seine SK Partner überwiesen hat (Kontoauszug, aus dem der überwiesene Betrag ersichtlich ist)

Der letzte Schritt beim Erstellen des Zahlungsantrags auf Projektebene besteht darin, zusätzliche Monitoring-Daten für das Projekt auszufüllen. Der Lead Beneficiary geht vor wie beim Ausfüllen zusätzlicher Monitoring-Daten für den Zahlungsantrag auf Partnerebne. Der Unterschied besteht darin, dass in den zusätzlichen Monitoring-Daten zum Zahlungsantrag auf Projektebene die für das Projekt erreichten Werte angegeben sind, d.h. für alle Projektpartner.

Nach dem Finalisieren des Zahlungsantrags auf Projektebene und der Kontrolle aller erforderlichen Daten sendet der Lead Beneficiary den Zahlungsantrag mit einem Klick auf **8 Absenden** ab. Es folgen 2 Zwischenschritte, klicken Sie auf Weiter und anschließend auf Fertigstellen.

Anschließend erstellt der Lead Beneficiary eine PDF-Version des gesendeten Zahlungsantrags auf Projektebene, druckt sie aus, und legt das unterschriebene Original zusammen mit dem Aktivitätsbericht auf Projektebene der Verwaltungsbehörde vor.

Die aktuelle Version dieses Handbuchs ist unte[r www.sk-at.eu](http://www.sk-at.eu/) unter "Downloads" verfügbar. Bei Änderungen wird eine aktualisierte Version veröffentlicht.

### Ergänzende Informationen

Über den Kapiteln des Zahlungsantrags wird folgendes angezeigt:

- **Kontrolle des Zahlungantrags** dient zur Prüfung des Zahlungsantrags. Die Taste wird nur dann angezeigt, wenn der Antrag noch nicht abgesendet wurde.
- **Absenden** ermöglicht Ihnen, den Zahlungsantrag später abzusenden. Die Taste wird nur dann angezeigt, wenn der Antrag noch nicht abgesendet wurde. Nach dem Klicken auf die Taste wird der Antrag an die Verwaltungsbehörde gesendet. Ein abgesendeter Zahlungsantrag kann nicht gelöscht

werden. Der Benutzer kann den Antrag senden, wenn er als Partnerorganisation des Projekts angemeldet ist.

- Unter PDF-Dokument können Sie einen Zahlungsantrag im pdf Format generieren.
- Unter Zahlungsantrag auf Partnerebene wird die Liste der Zahlungsanträge angezeigt.
- Die Registerkarte **Belege** dient zur Anzeige von Zahlungsbelegen im Zahlungsantrag. Die Aktion ist nur verfügbar, wenn die Zahlung Ausgaben enthält. Im Rahmen des Interreg V-A SK-AT Programms wird pro Zahlungsantrag nur ein Beleg mit einer Buchungszeile pro Kostenkategorie eingetragen. Die detaillierte Übersicht einzelner Belege (Belegaufstellung und Zusammenfassung) wird in Excel ausgefüllt und als Anlage hochgeladen.
- Unter der Registerkarte **Deklarierte Ausgaben** können Sie die deklarierten Kosten einsehen. Die Aktion ist nur verfügbar, wenn die Zahlung Ausgaben enthält.
- Monitoring-Daten dienen zur Anzeige der Monitoring-Daten zum Antrag. Die Aktion ist nur verfügbar, wenn die Zahlung Monitoring- Daten enthält.

Nachdem Sie auf **Relevante Datensätze** klicken, werden folgende Aktionen angezeigt:

- Wenn Sie die **Liste der Versionen** auswählen, werden alle Versionen des Zahlungsantrags aufgelistet.
- Wenn Sie auf **Änderungsverlauf** klicken, wird die Änderungshistorie für diese Evidenz angezeigt.
- Nach Auswahl der Registerkarte **Gegenverrechnung von offenen Forderungen und Verbindlichkeiten** gelangen Sie in die entsprechende Liste.
- Nach Auswahl von **Unregelmäßigkeiten** werden die Unregelmäßigkeiten für diesen Zahlungsantrag angezeigt.
- Sie können auf die Liste der  $\mathcal{N}$ Rückforderungen zugreifen, indem Sie auf die Forderungsbelege klicken. Die Aktion ist nur verfügbar, wenn der Zahlungsantrag ausbezahlt wurde.
- Die Registerkarte **Vergaben – Übersicht** ist für österreichische Partner nicht relevant.

Klicken Sie auf Weitere Aktionen, um folgende Register anzusehen:

• **PA Delegieren an einen anderen Benutzer** – dient, dazu, um den Antrag einem anderen Benutzer zuzuweisen. Klicken Sie auf Zuordnen und geben die E-Mail-Adresse der gewünschten Person an.